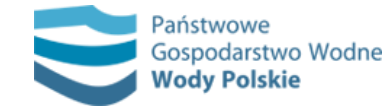

Po wejściu na **[Hydroportal](https://wody.isok.gov.pl/index.html)** wybieramy moduł, z którego chcemy skorzystać. Sprawdzenia przynależności wskazanego obszaru czy obiektu do danej jednostki Wód Polskich możesz dokonać w każdym dowolnym module. Ważne jest, by na liście warstw znajdowały się "Granice jednostek Wód Polskich". Dalsza część instrukcji będzie prezentowana na przykładzie modułu "System informacyjny gospodarowania wodami (SIGW)".

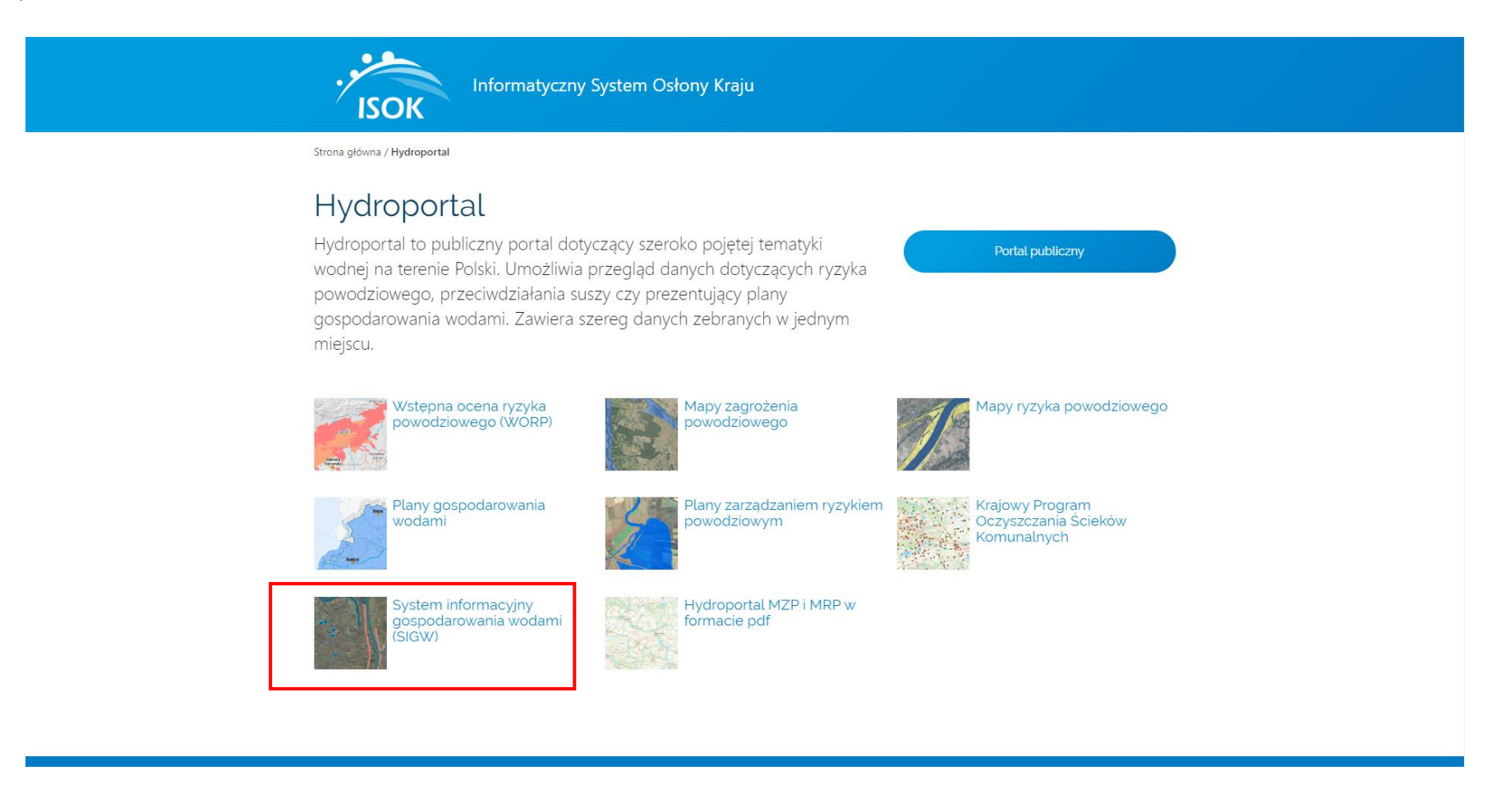

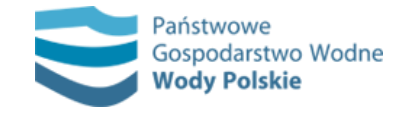

Po uruchomieniu wybranego modułu sprawdź czy warstwa "Granice jednostek Wód Polskich" znajduje się na liście zawartości mapy, a także, czy została włączona jej widoczność (znak "v" w kwadracie obok nazwy warstwy).

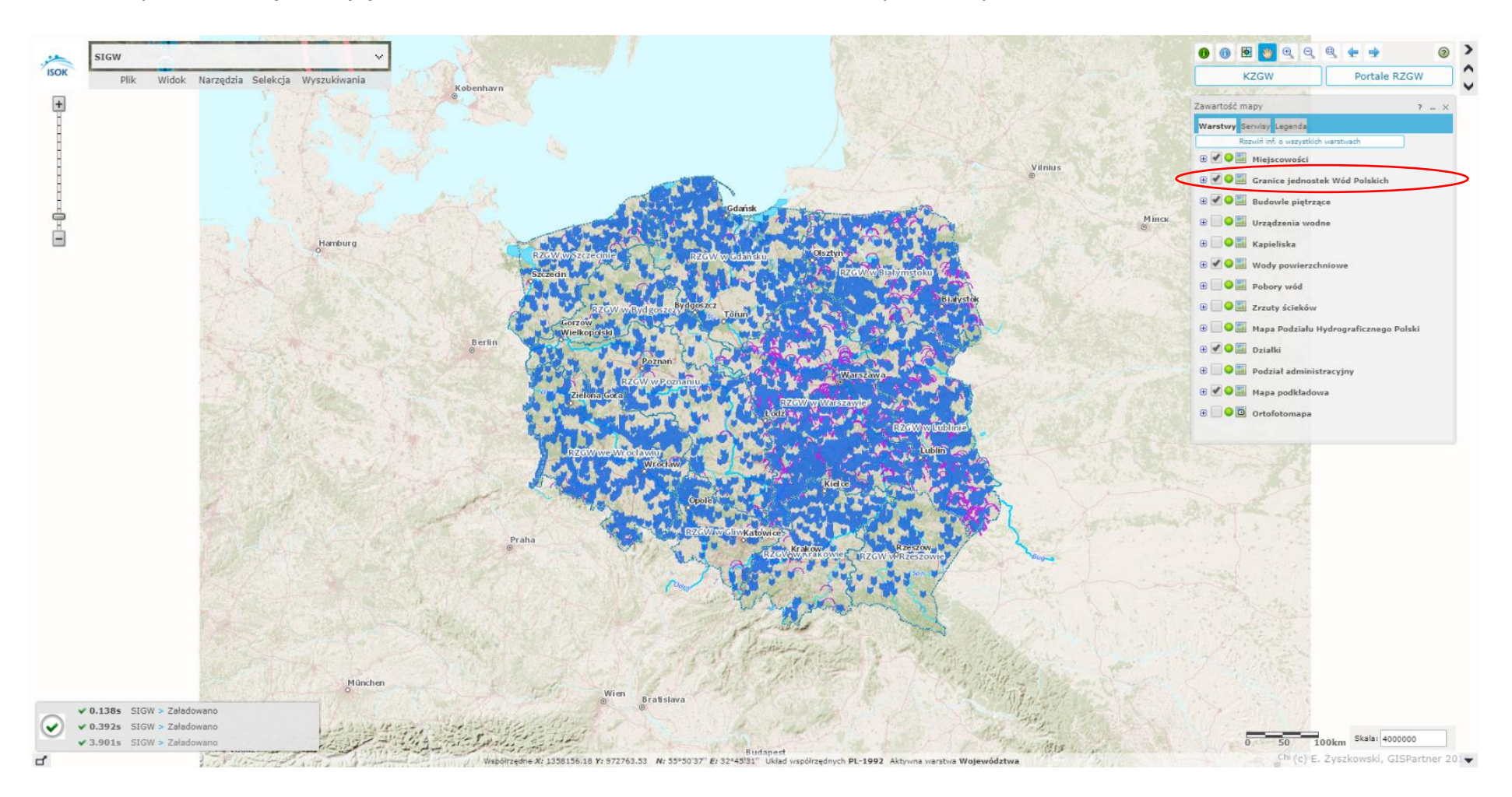

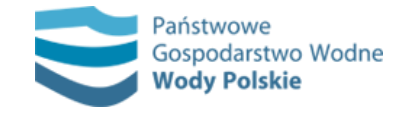

Po przybliżeniu mapy lub wyszukaniu interesującego nas obiektu, wybierz narzędzie identyfikacji (zielona ikonka z literką "i" w prawym górnym rogu) i kliknij na dowolne miejsce na mapie, np. wybraną działkę.

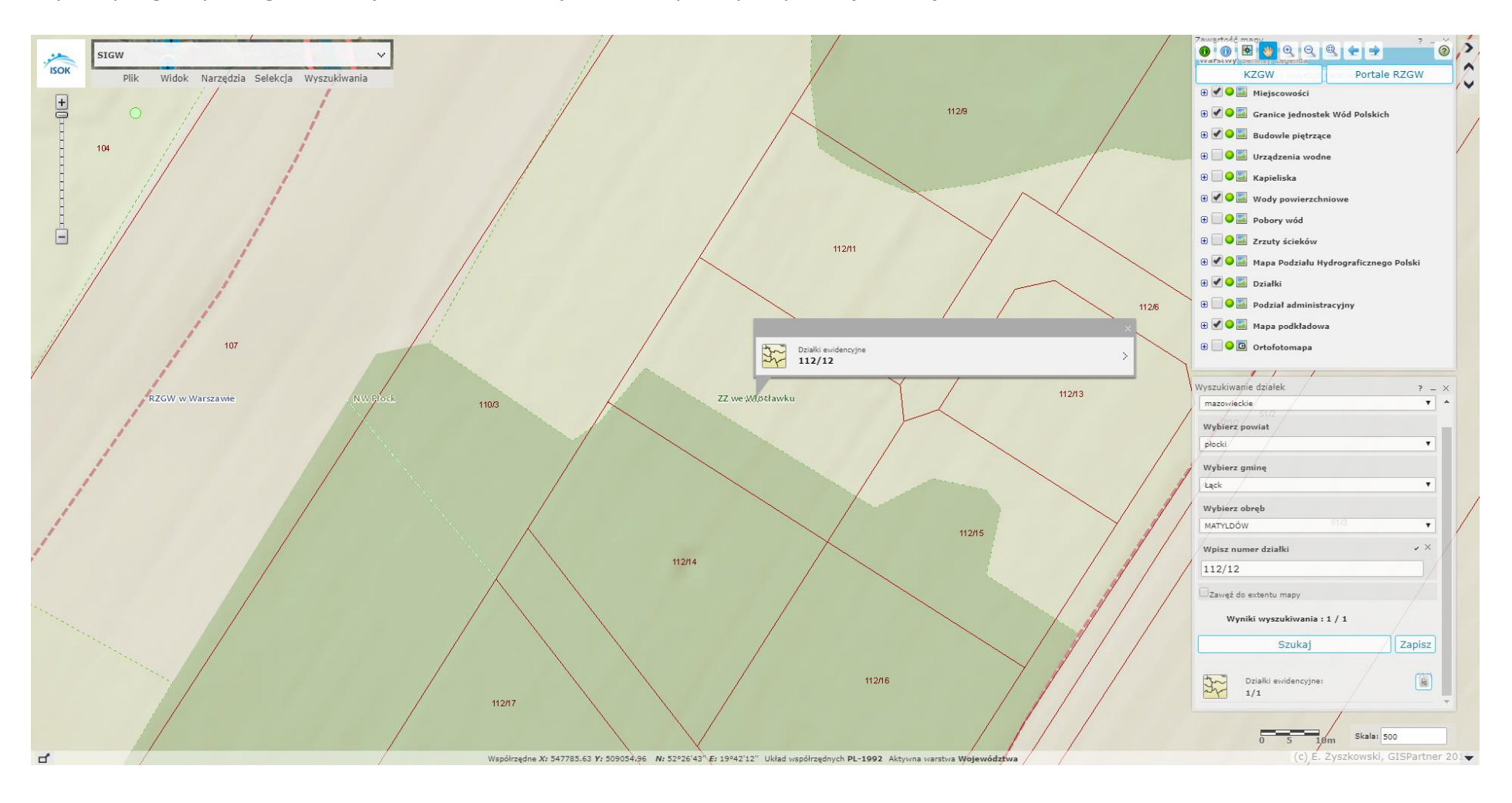

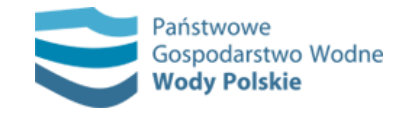

Pojawi się wówczas nowe okienko ze wskazanymi jednostkami PGW WP – właściwym miejscowo regionalnym zarządem gospodarki wodnej, zarządem zlewni i nadzorem wodnym. Teraz już wiesz, do której jednostki właściwej miejscowo zwrócić swoje zapytanie bądź odpowiedni wniosek.

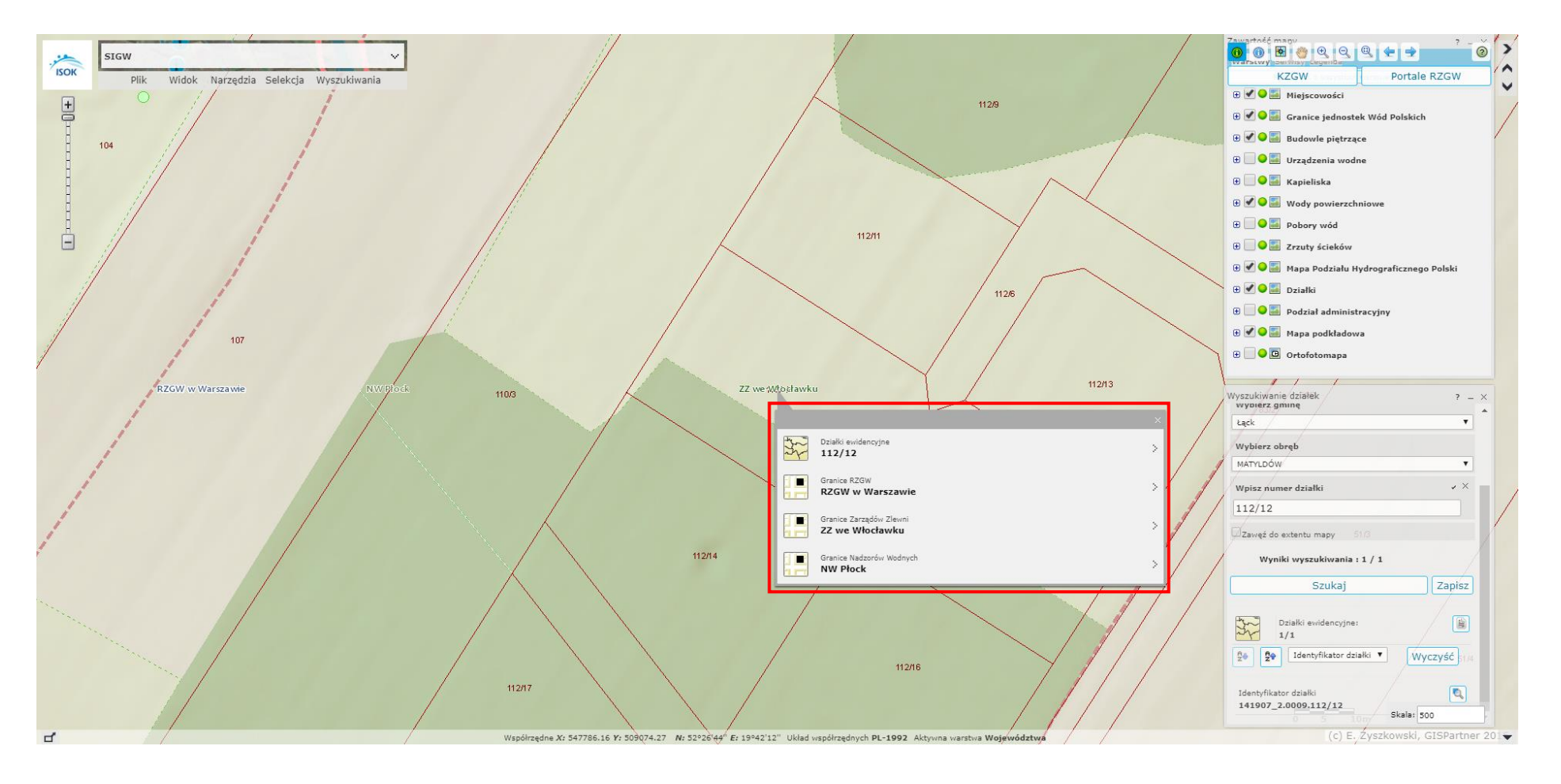

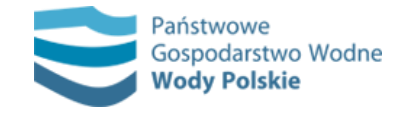

Możemy wyszukać również jednostki PGW Wody Polskie, korzystając z narzędzi wyszukiwania. W tym celu wybierz zakładkę "Wyszukiwanie" z menu widocznego w lewym górnym rogu, a następnie "Wyszukiwanie jednostek Wód Polskich".

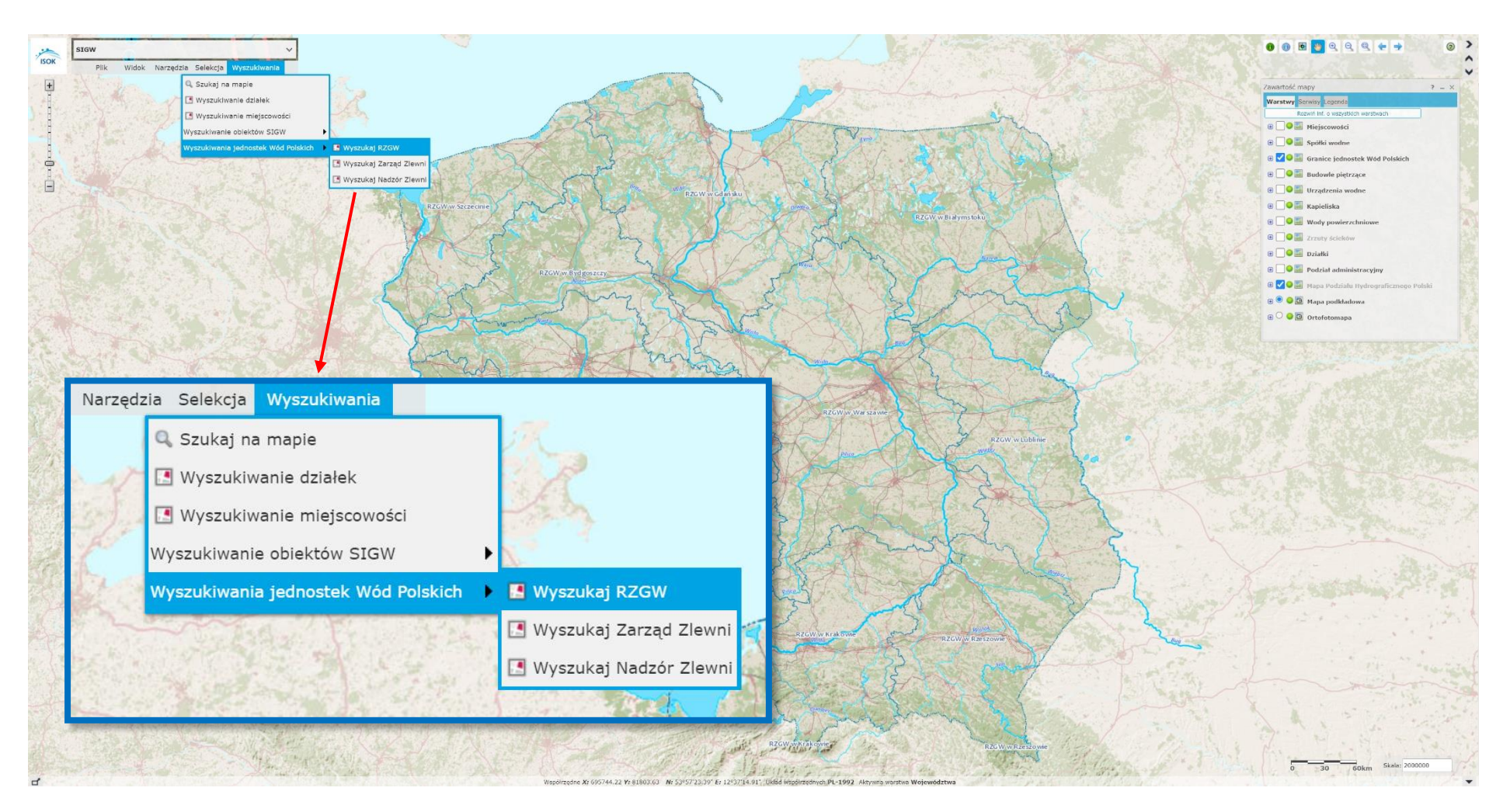

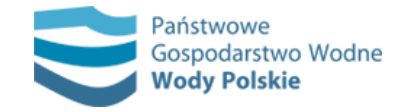

W prawym dolnym rogu pojawi się okno "Wyszukaj RZGW", w którym z listy rozwijalnej możesz wskazać nazwę właściwego RZGW. Po wybraniu właściwej wartości należy kliknąć na przycisk "Szukaj". Po zakończeniu wyszukiwania i wybraniu obiektu z listy widok mapy powinien zbliżyć się do wskazanego zasięgu.

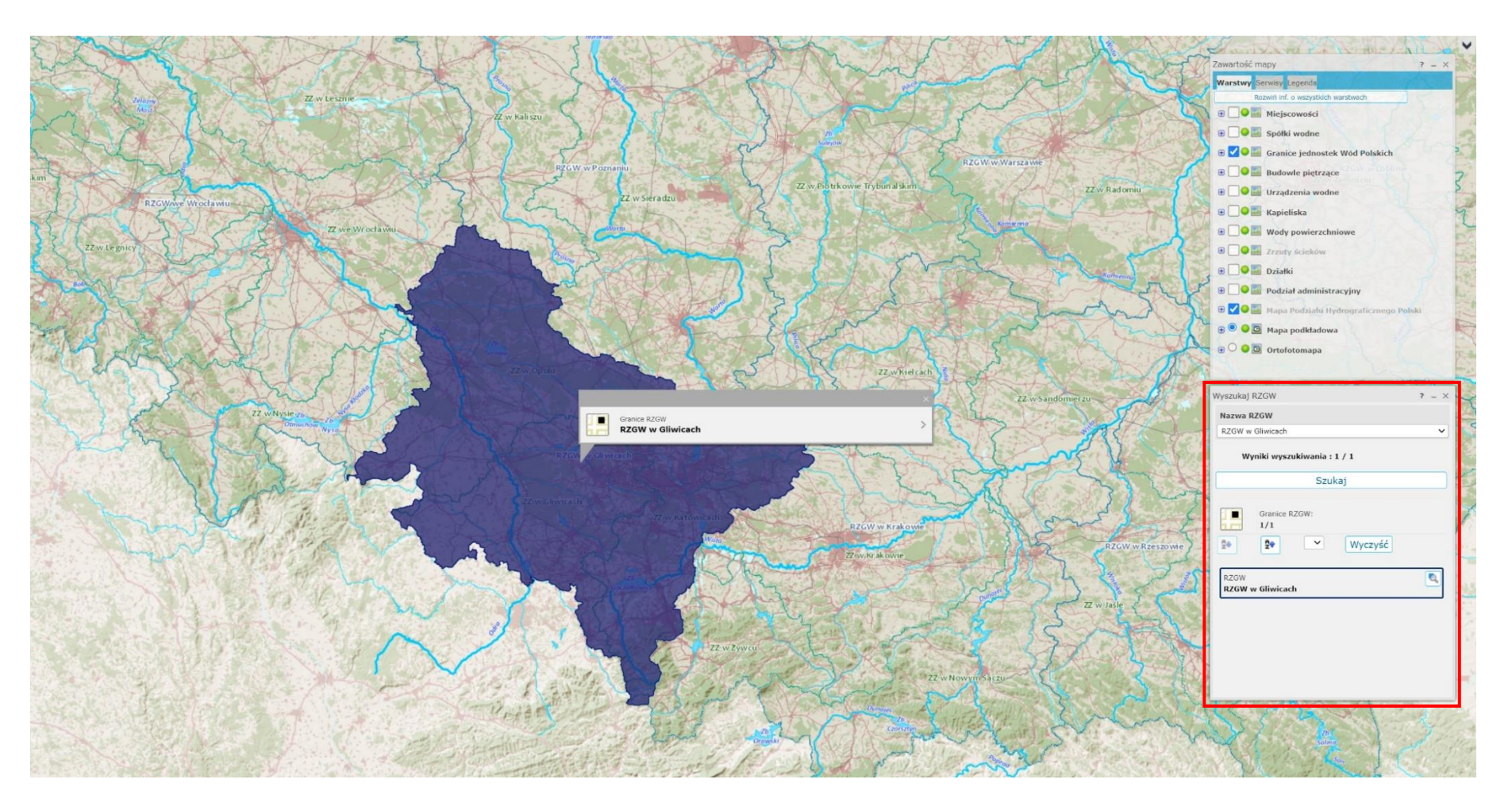

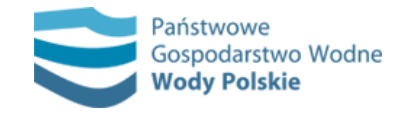

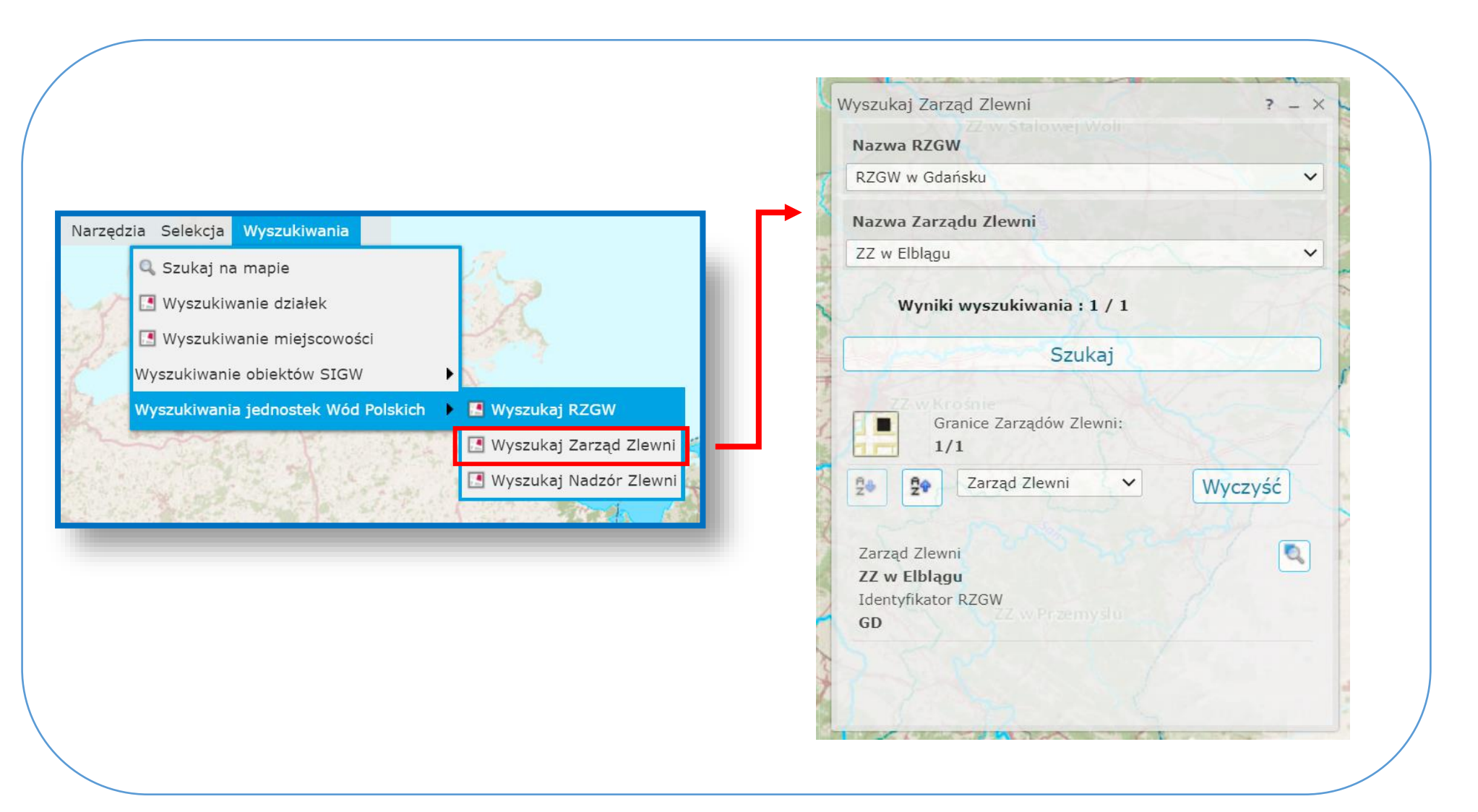

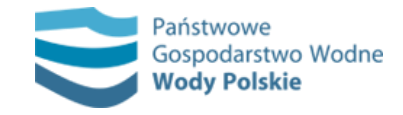

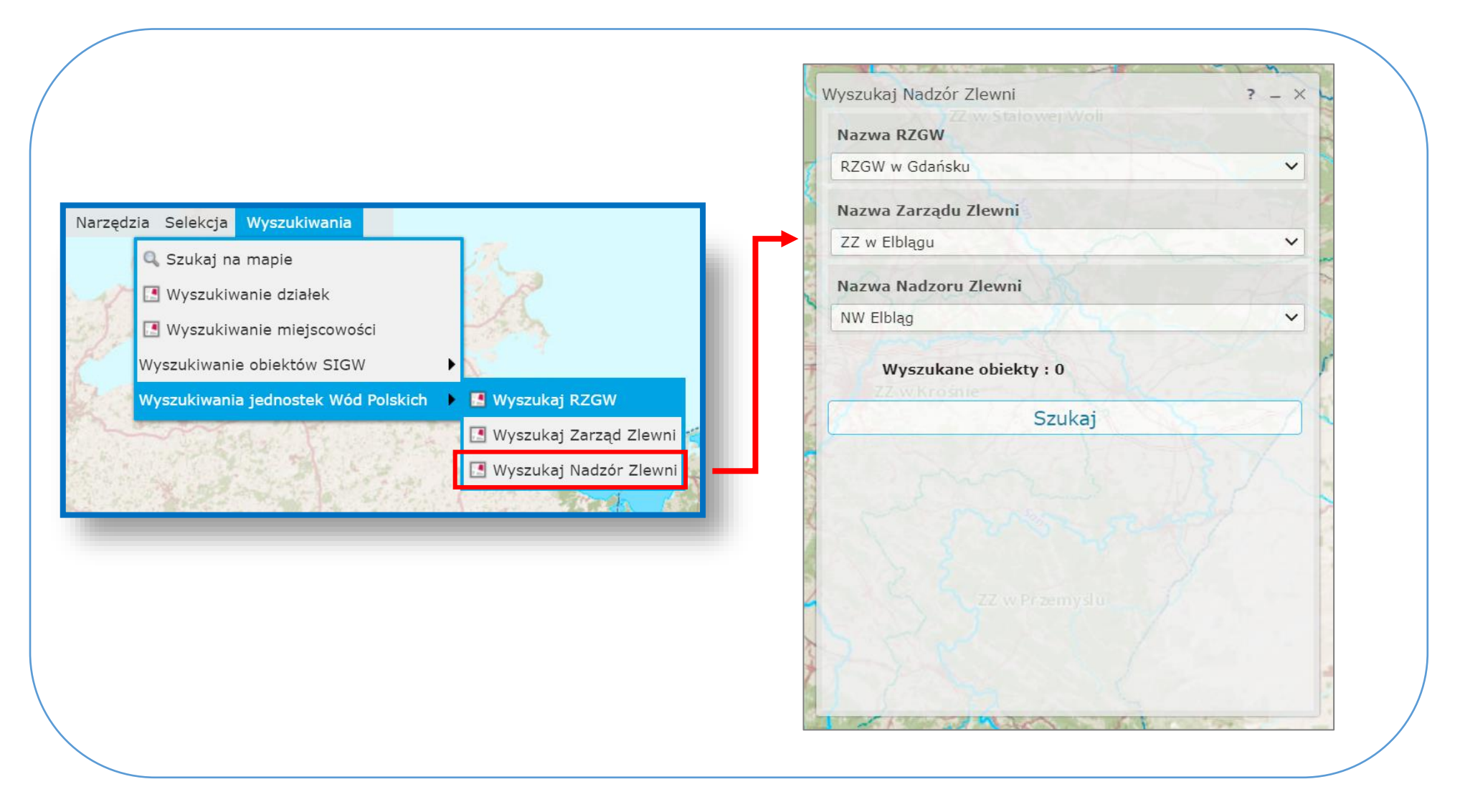

**Więcej o Hydroportalu dowiesz się [tutaj!](https://apgw.gov.pl/pl/news/show/315)**